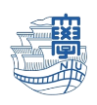

## 住所録のインポート(thunderbird)

Webmail の住所録をメールソフトの thunderbird に、インポートする方法です。 Webmail で住所録を csv ファイルでエクスポートしてから、下記の手順を行って下さい。

1. Thunderbird を起動します。

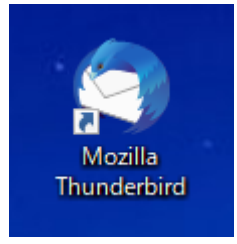

2. 【アドレス帳】をクリックします。

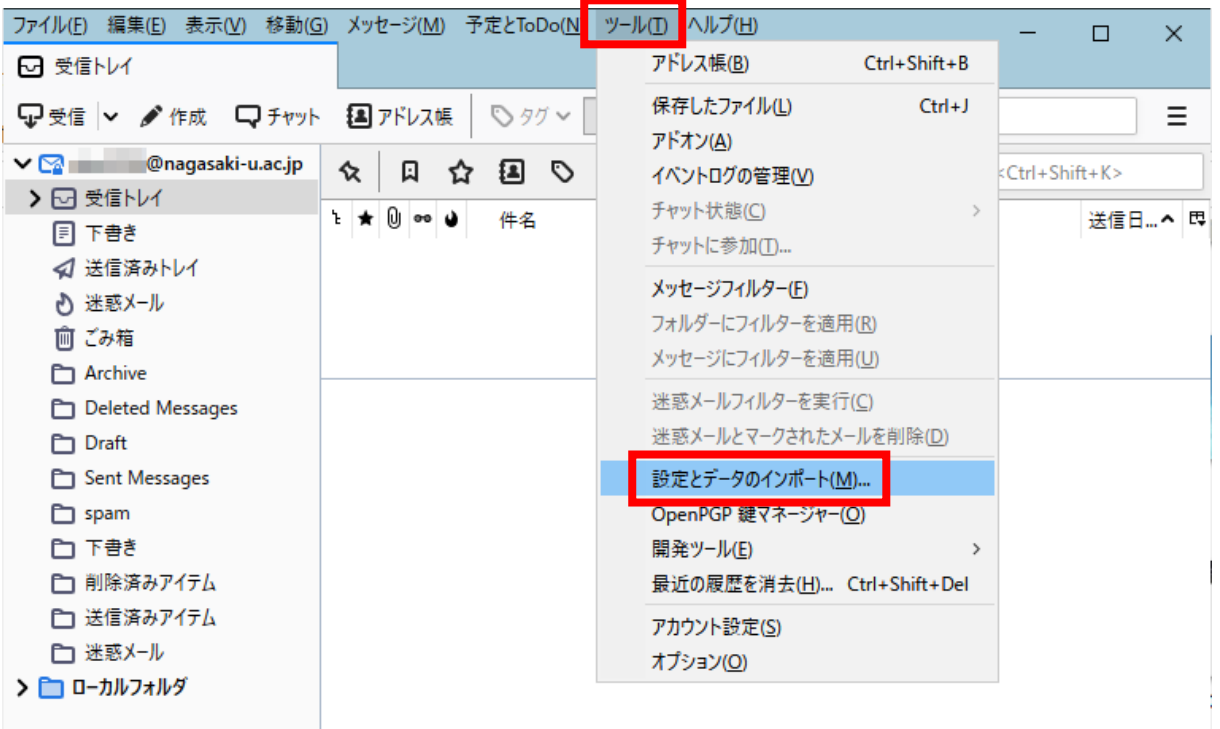

※メニューバーが出ない場合は、上のバーの所をクリックし、【メニューバー】をクリックすると表示 されます。

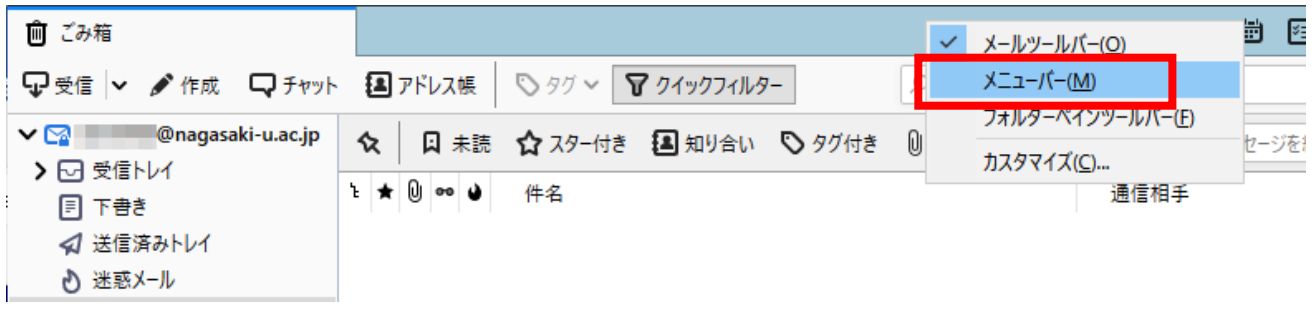

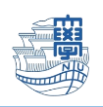

3. 【アドレス帳】をクリックし、【次へ】をクリックします。

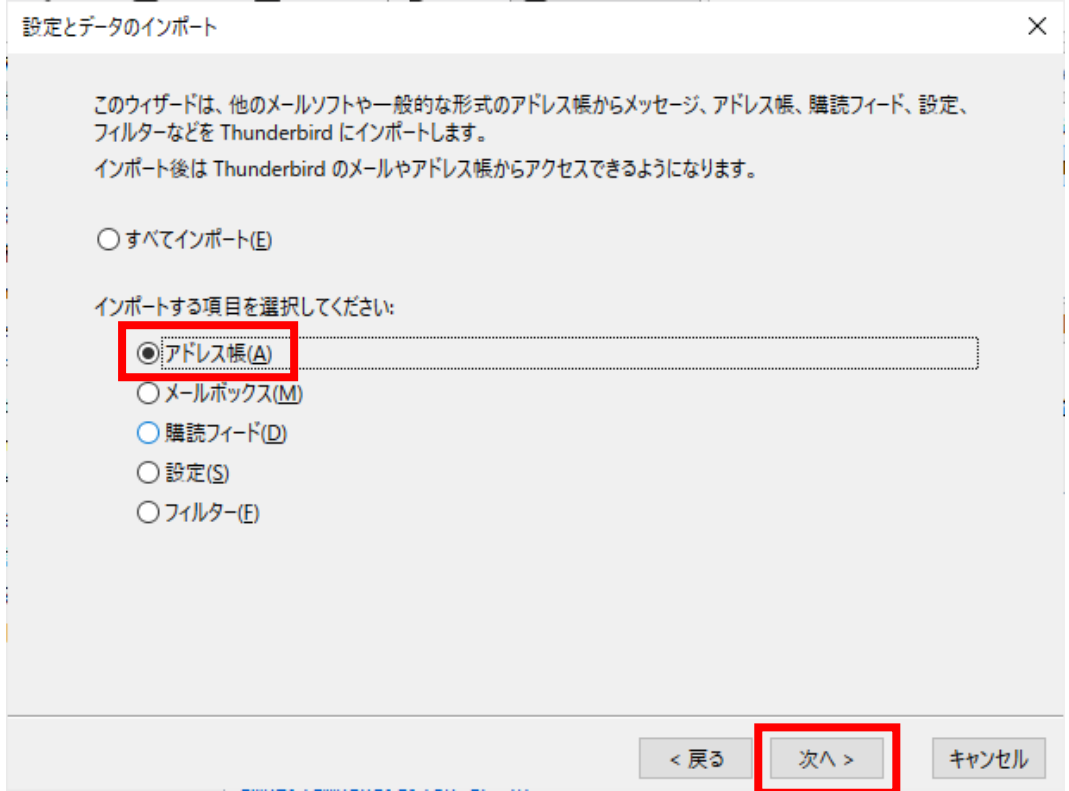

4. 【テキストファイル(LDIF,.tab,.csv,.txt)】をクリックし、【次へ】をクリックします。

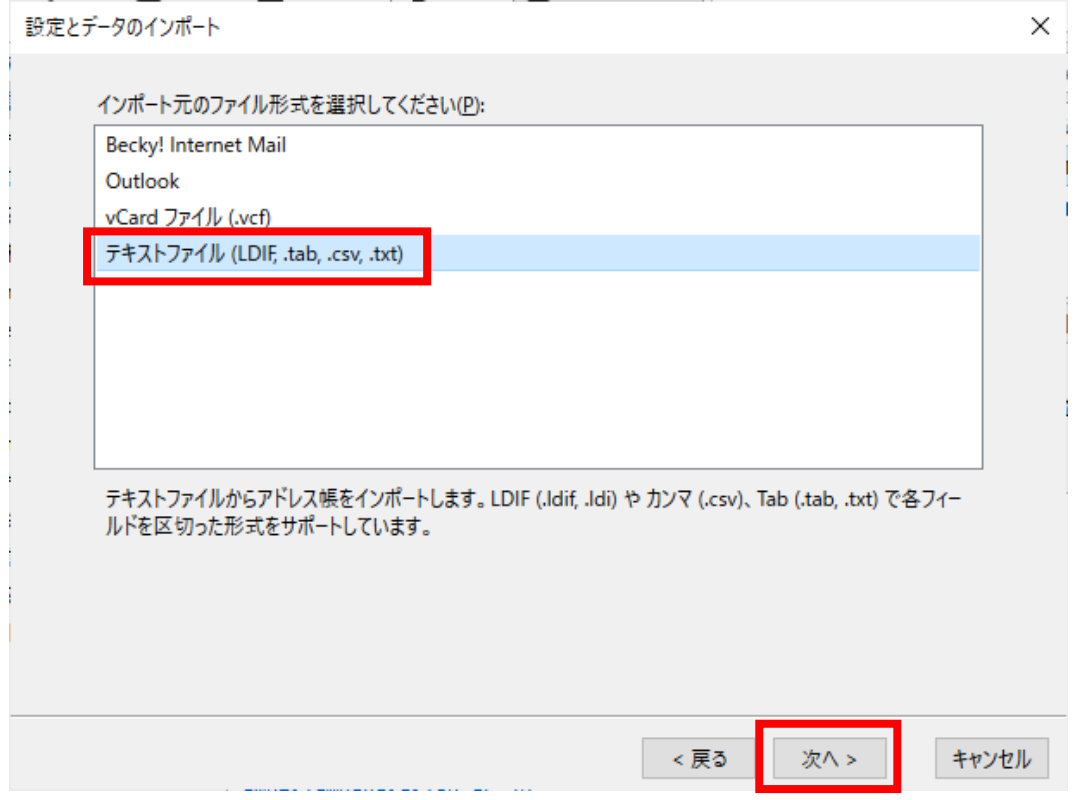

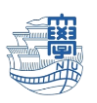

5. Webmail でエクスポートした住所録の.csv ファイルを選択し、【開く】をクリックします。

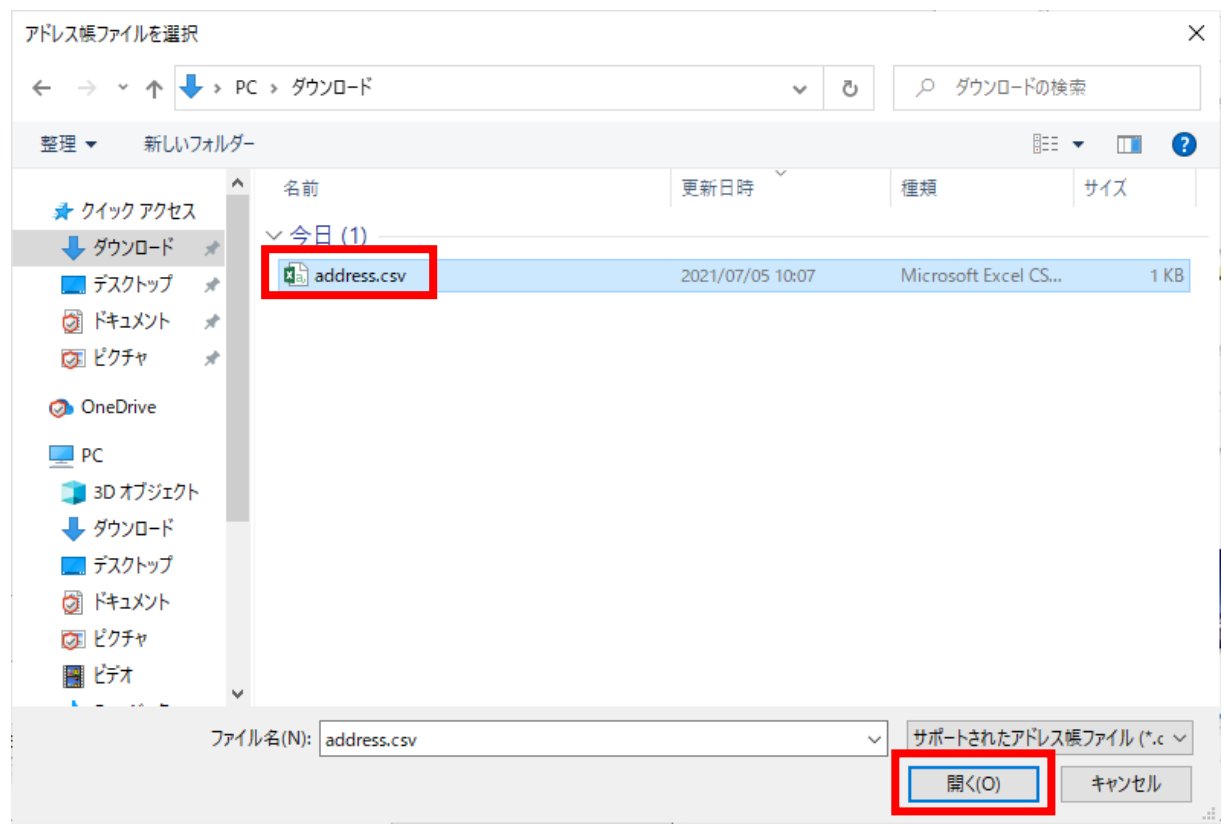

6. インポートするデータ項目をチェックで選び、左右に表示されたアドレス帳のフィールドを【上 へ】ボタンと【下へ】ボタンで適切に合わせます。

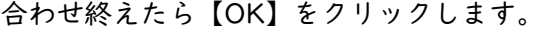

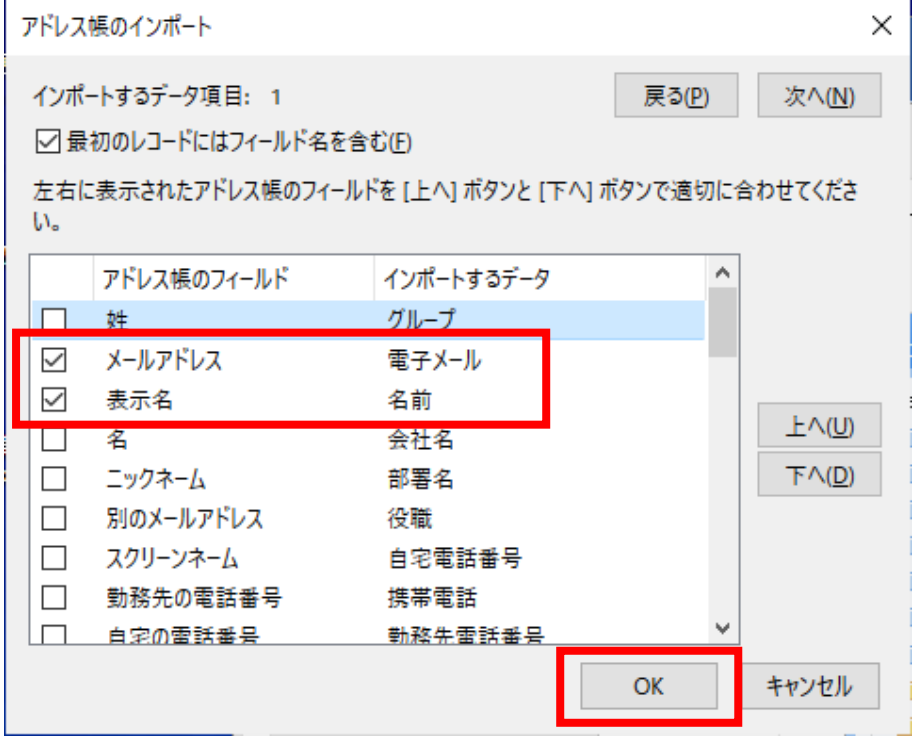

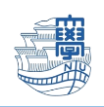

7. 【完了】をクリックします。

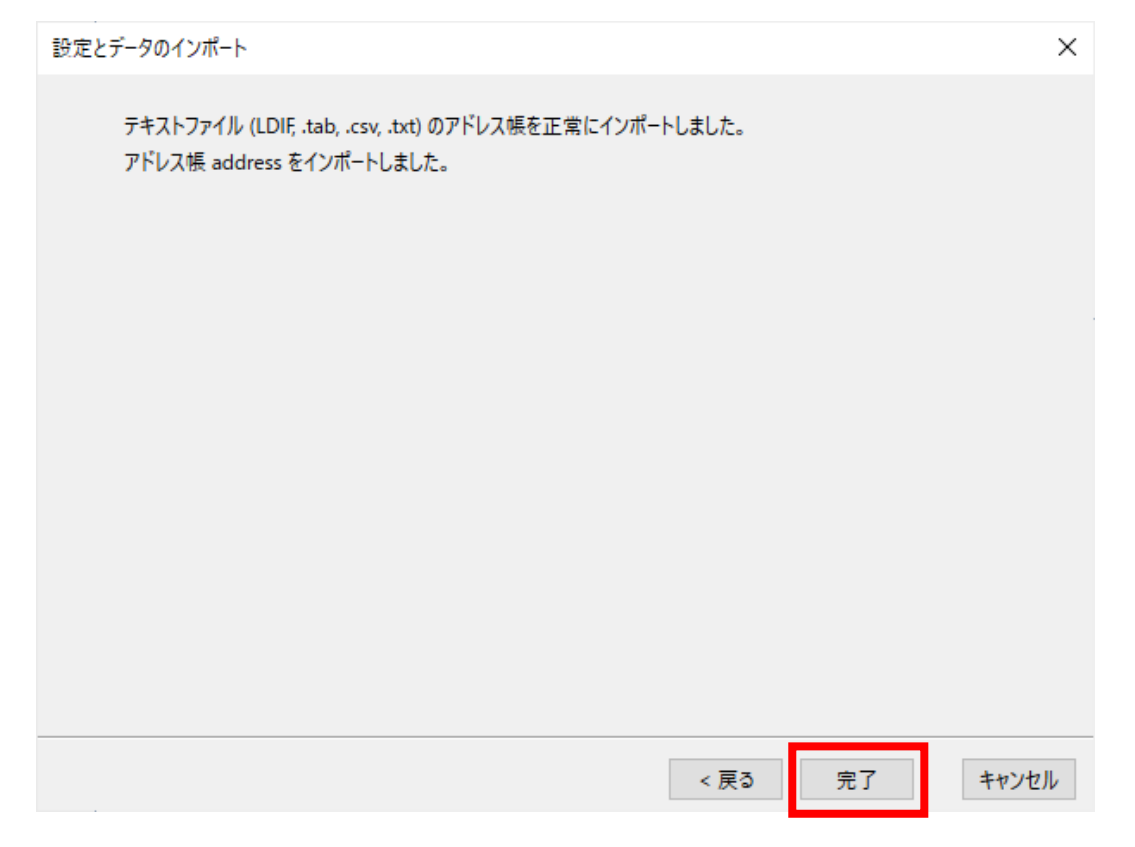

8. 【アドレス帳】をクリックします。

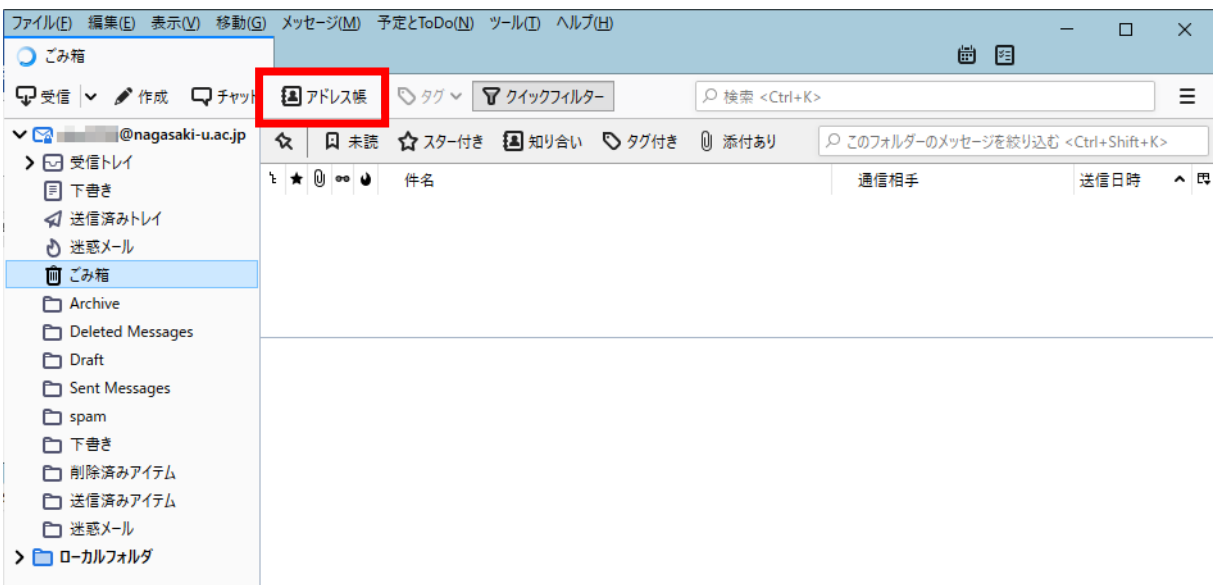

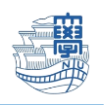

9. インポートされていることを確認します。

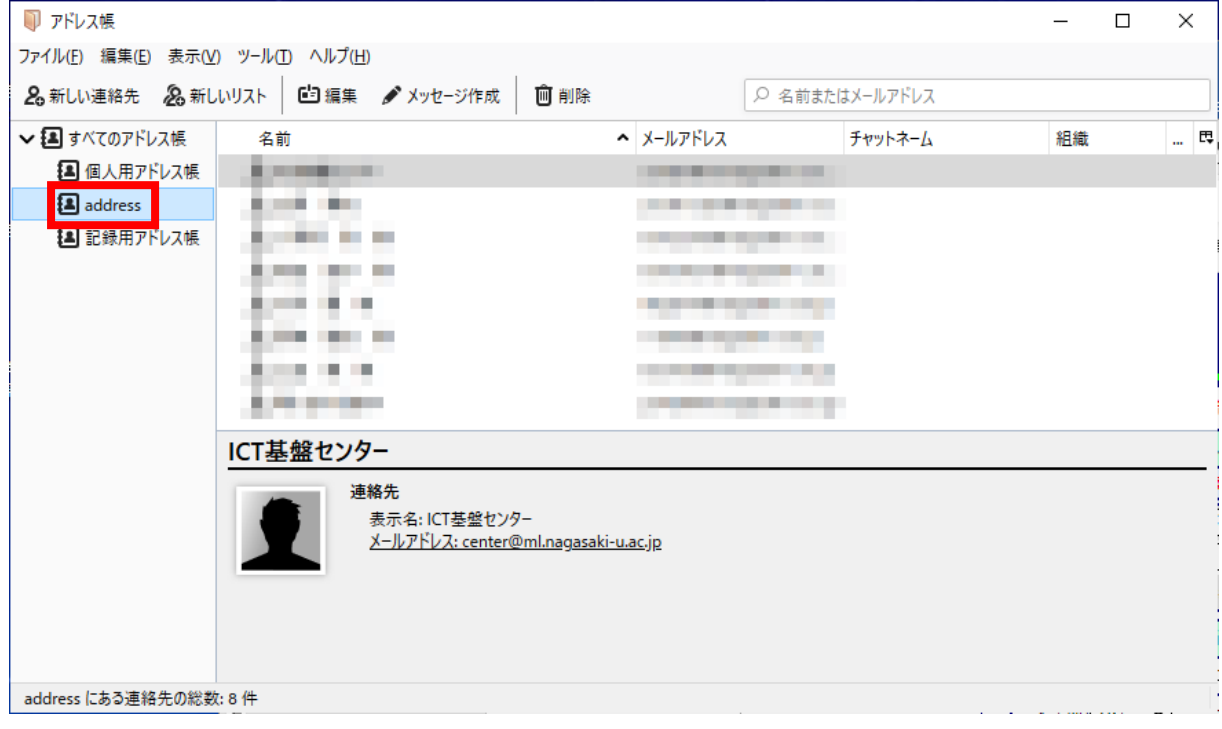